## **Eine kleine Anleitung**

Das angehängte Formular lässt sich durch einen Doppelklick öffnen, wenn Sie einen Adobe Reader installiert haben.

Es kann dann ausgefüllt werden und einfach aus dem Programm versendet werden.

#### **1.**

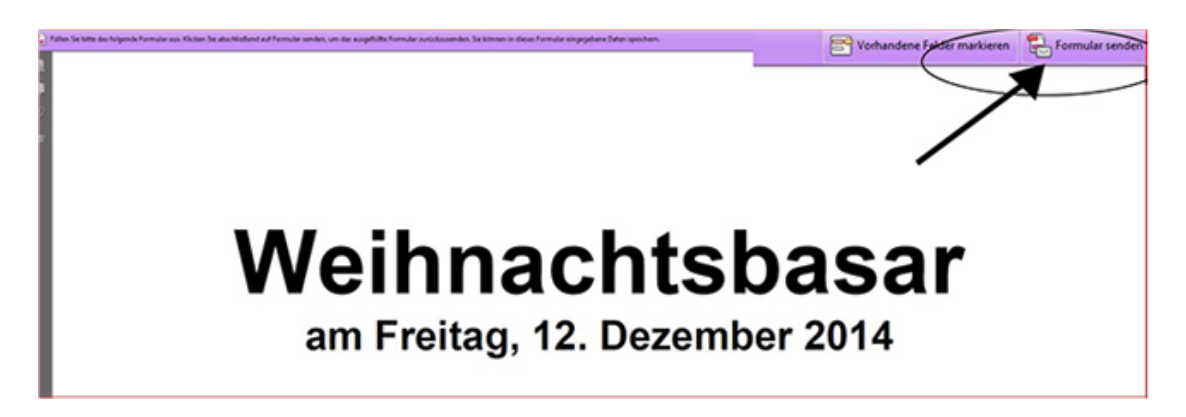

### **2.**

im nächsten Schritt müssen Sie dann nur noch ihre Mail-Adresse und ihren Namen eintragen

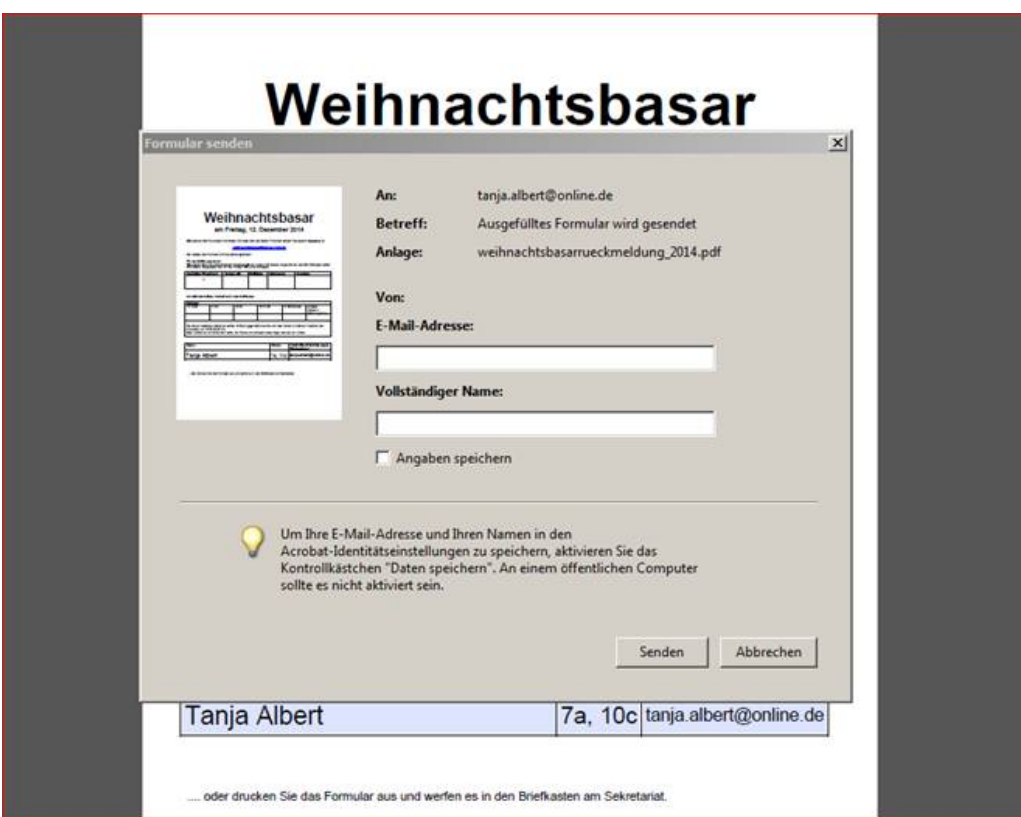

# **3.**

dann nur noch die passende Option auswählen

(Desktop-Anwendung bei Verwendung von Outlock, Thunderbird oder Ähnlichem, Internet-Mail, wenn Sie ihre Mails direkt über die Anbieterseite öffnen)

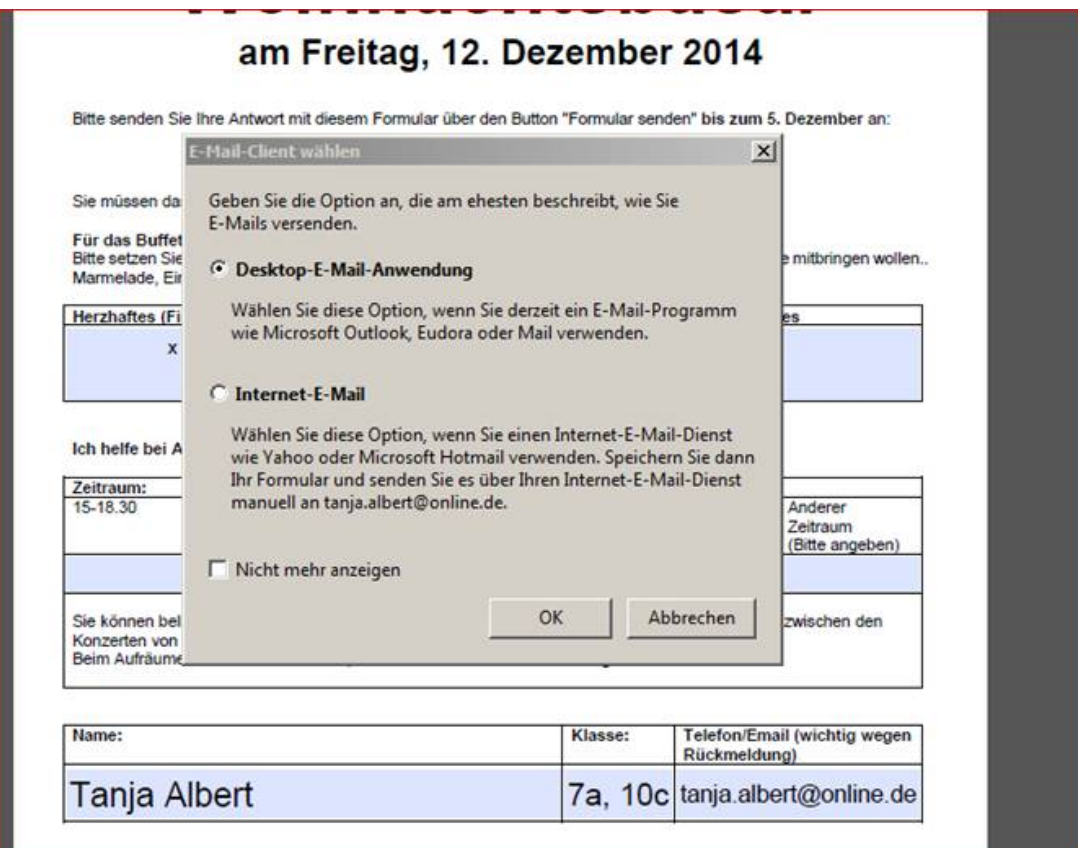

### **4. Fertig. Danke!**

Diese Vorgehensweise hilft dem Team Weihnachtsbasar sehr, da das manuelle Eintragen in eine Übersichtstabelle entfällt.

### **5.**

Sollte das bei ihnen nicht funktionieren, liegt das meist daran, dass die verwendete Adobe-Reader Version älter ist. In diesem Fall bitte das Formular nicht ausfüllen und speichern, da die Informationen verloren gehen.

Drucken sie bitte das Formular aus und füllen es aus. Es kann dann per Mail geschickt oder gefaxt werden (**0351 26 32 714**). Alternativ können Sie auch einfach ihre Angaben in eine Mail schreiben. Oder den Reader aktualisieren ;o)